# **Verfahren zur Registrierung von Lizenzen für Cisco Ultra Reliable Wireless Backhaul (CURWB)-Geräte**

## **Inhalt**

**Einleitung** Voraussetzungen: Schritte zum Erwerb der Lizenzen:

## **Einleitung**

In diesem Dokument werden die Schritte beschrieben, die erforderlich sind, um den PAK zu registrieren und die Lizenzen für die älteren CURWB-Funkmodule (ehemals Fluidmesh) zu erhalten.

### **Voraussetzungen:**

Bevor Sie beginnen können, benötigen Sie die folgenden Informationen. Sie erhalten den Service von Ihrem Account Manager oder Ihrem Partner. Die Informationen können auch im eDelivery-Dokument (Software License Claim Certificate, Anspruchszertifikat für Softwarelizenzen) enthalten sein, das bei der Aufgabe der Bestellung angegeben wurde.

> *Cisco Verkaufsauftragsnummer Cisco Bestellnummer Produktaktivierungsschlüssel (PAK) PAK-Identifikationsnummer (PIN)*

*Beispiel für ein Anspruchszertifikat für eine Softwarelizenz:*

**Software License Claim Certificate** 

#### **Dear Customer,**

Thank you for your purchase of Cisco Software and/or Licenses. The information in this document is needed to claim your license. Retain this document for your records.

#### **Registration Information**

- 1. Log on to http://www.cisco.com/go/license and follow the registration instructions to obtain the license authorization key/file.
- 2. The Product Authorization Key (PAK) number(s) and PIN found below are required for the registration process.

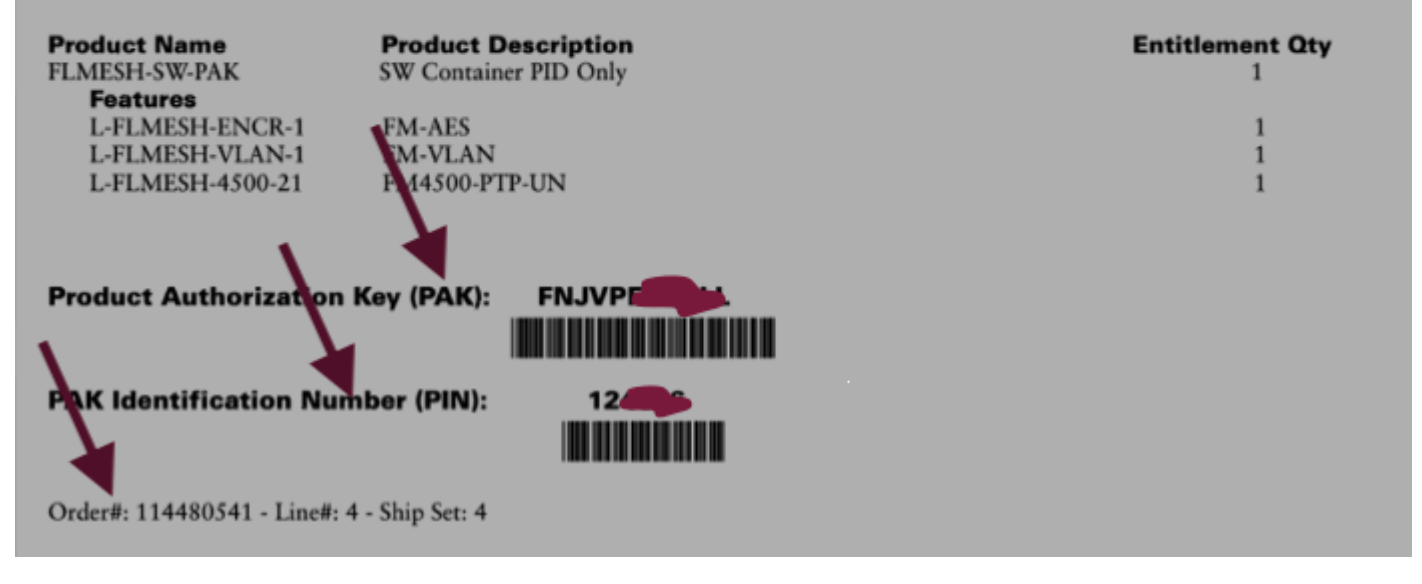

#### **Schritte zum Erwerb der Lizenzen:**

1. Für den weiteren Vorgang ist eine gültige CCO-ID erforderlich. Melden Sie sich beim [Cisco Software](https://software.cisco.com) [Portal an](https://software.cisco.com), und befolgen Sie die Schritte unter "Traditionelle Lizenzen", um die PAKs zu registrieren.

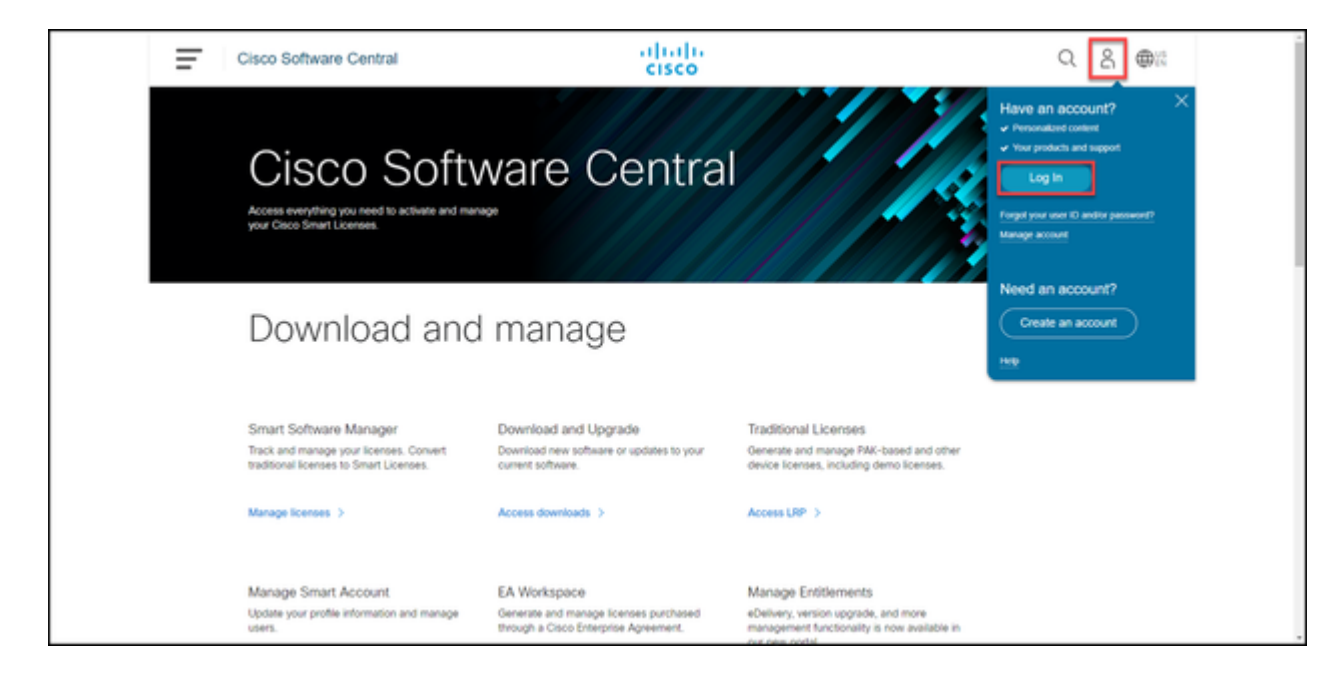

 2. Klicken Sie im Bereich für herkömmliche Lizenzen auf "Access LRP" (Zugriff auf LRP). Klicken Sie auf "Lizenzen abrufen", und verwenden Sie den PAK und die PIN-Informationen, um die Lizenzen Ihrem Konto hinzuzufügen. Führen Sie dann die Schritte aus, um den Status aller PAKs in FULFILLED (ERFÜLLT) anzuzeigen.

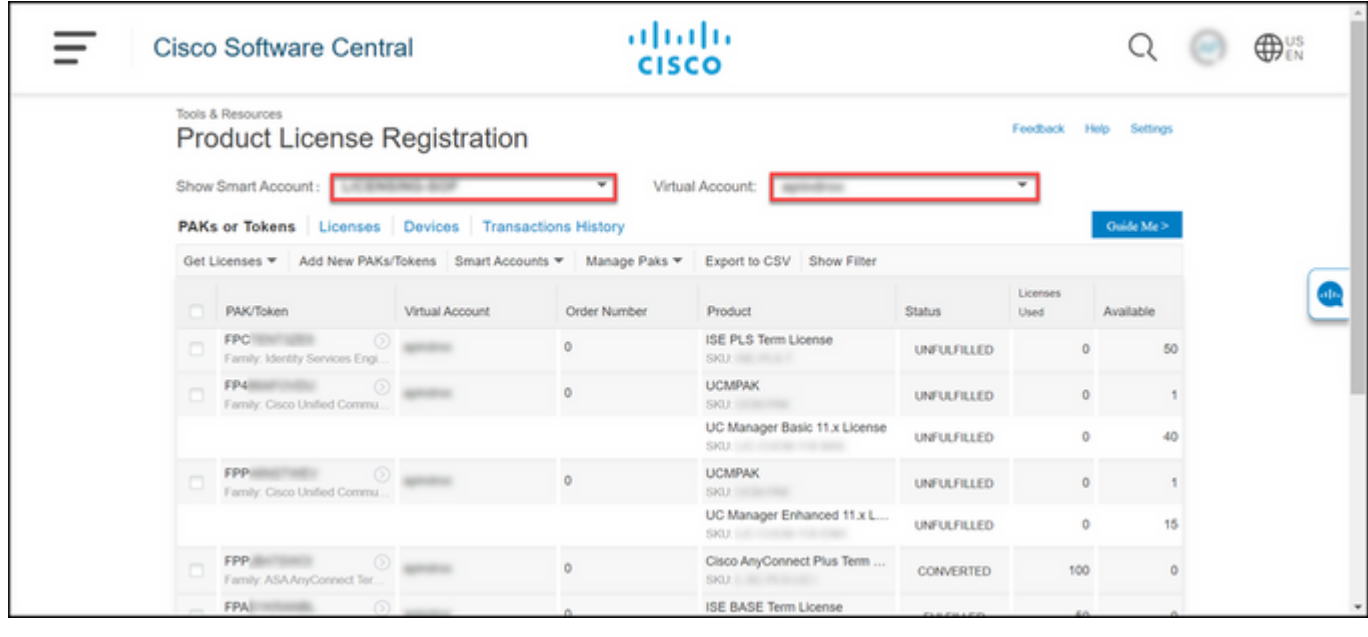

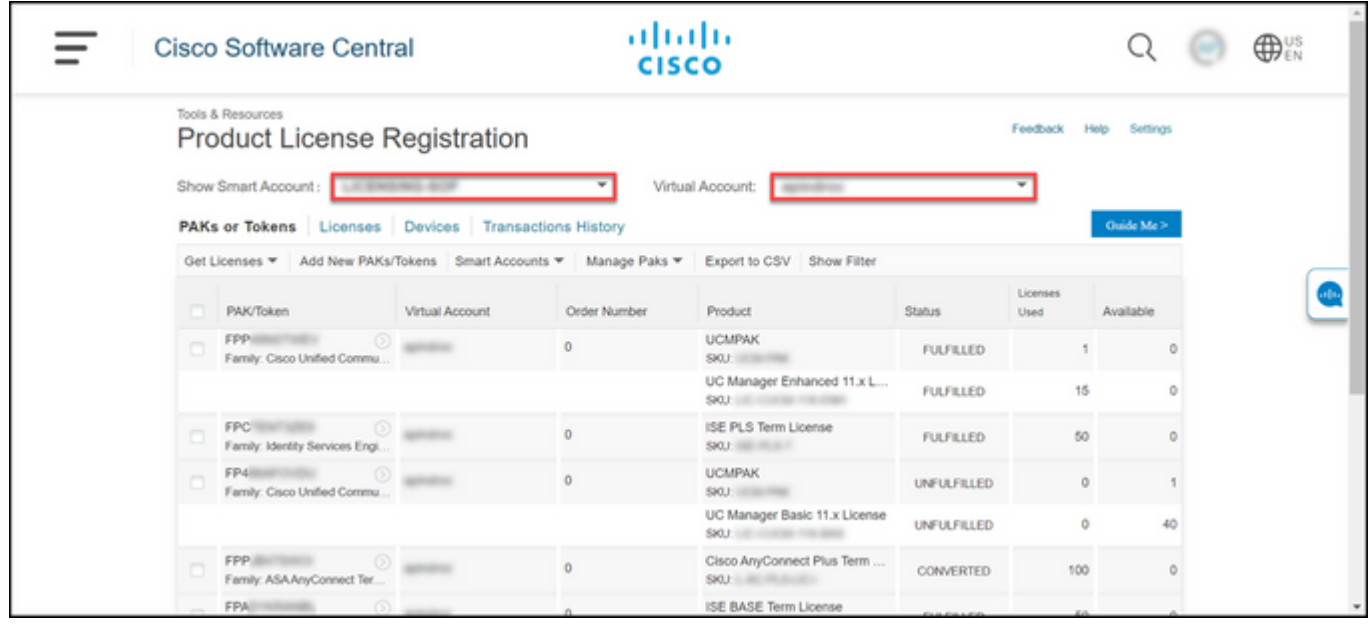

3. Nach der Registrierung der PAKs für CURWB-Lizenzen kann es bis zu 2 Werktage dauern, bis die Bestellung bearbeitet und die Lizenzen generiert und an Sie gesendet wurden.

4. Erstellen Sie ein Konto über dieselbe E-Mail-Adresse im "[CURWB-Partnerportal"](https://partners.fluidmesh.com/home), um auf die generierten Lizenzen zuzugreifen und sie zu verwenden.

5. Sobald die Bestellung bearbeitet ist, werden die Lizenzen per E-Mail von plugins fm@cisco.com versendet. Melden Sie sich nach Erhalt der E-Mail beim Partner Portal an, und greifen Sie auf die Lizenzen im Bereich "Plugins-Management" zu.

6. Wenn beim Durchführen der obigen Schritte Probleme auftreten, öffnen Sie ein TAC-Serviceticket, um Unterstützung zu erhalten.

### Informationen zu dieser Übersetzung

Cisco hat dieses Dokument maschinell übersetzen und von einem menschlichen Übersetzer editieren und korrigieren lassen, um unseren Benutzern auf der ganzen Welt Support-Inhalte in ihrer eigenen Sprache zu bieten. Bitte beachten Sie, dass selbst die beste maschinelle Übersetzung nicht so genau ist wie eine von einem professionellen Übersetzer angefertigte. Cisco Systems, Inc. übernimmt keine Haftung für die Richtigkeit dieser Übersetzungen und empfiehlt, immer das englische Originaldokument (siehe bereitgestellter Link) heranzuziehen.